# Il Cubatore x

### **Quick Start** Digital caliper

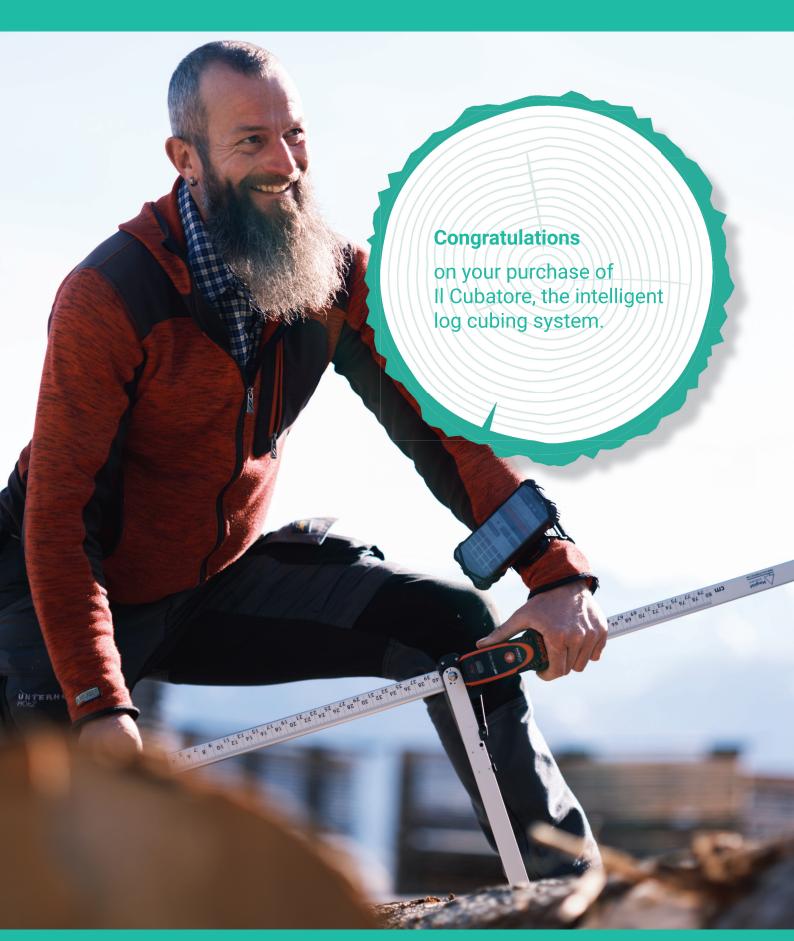

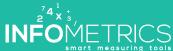

#### General use

Il Cubatore is used to digitally measure the volume of logs, with or without bark. Prior to measurement, basic batch data such as customer, wood type, quality and bark content (percentage, etc.) are entered into Il Cubatore application, then the diameter is measured log by log (also in two steps horizontally and vertically) with the digital caliper. Length and quality (or wood type) can be quickly modified with a swipe in Il Cubatore application. The application constantly displays the quantity and total volume with and without bark.

At the end, the measurement data can still be checked, modified or completed, printed with the portable printer or, if a mobile network is available, transferred to Il Cubatore cloud. Il Cubatore cloud is a website where data entered can be managed, measurement lists printed out and data exported to other applications. It is also possible to enter, modify or complete basic data such as customers, wood types, etc.

This Quick-Start manual explains how to perform your first measurement.

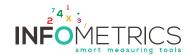

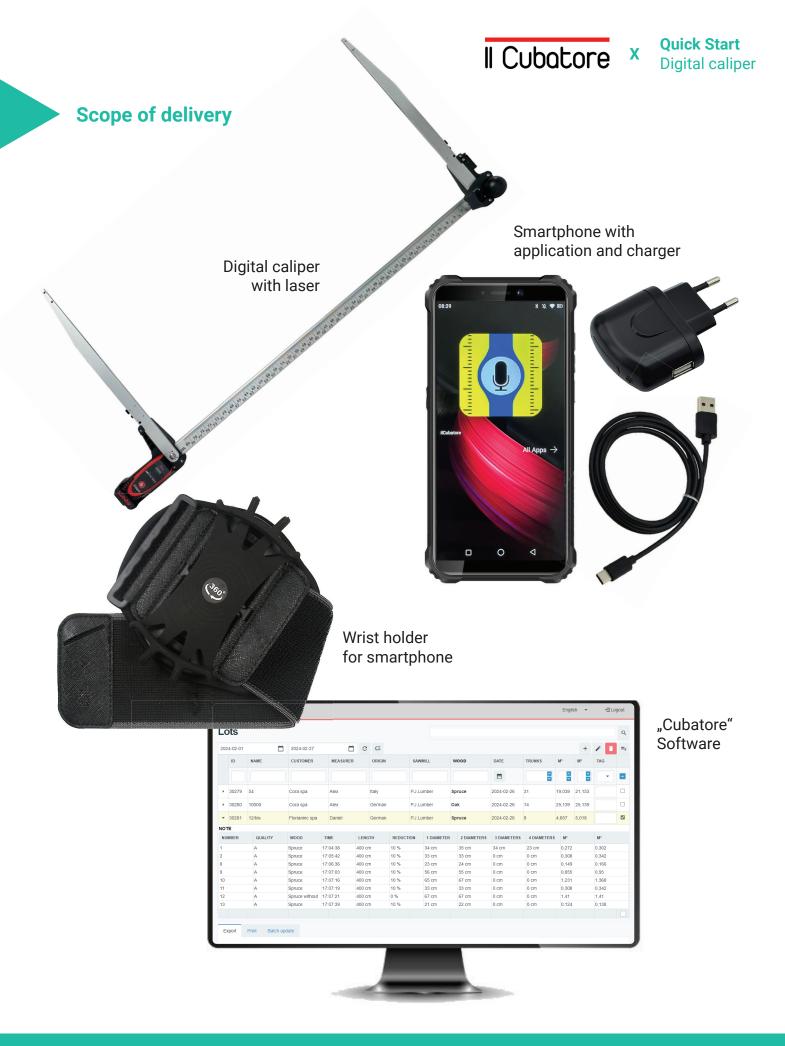

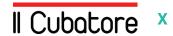

#### **Smartphone user guide**

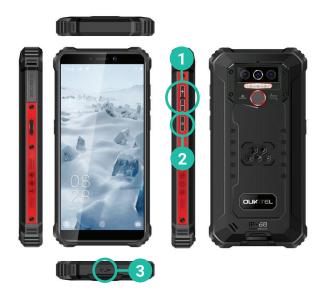

- Adjust volume
- 2 Switching the smartphone on and off
- 3 Charging the battery

### **Caliper and laser operating instructions**

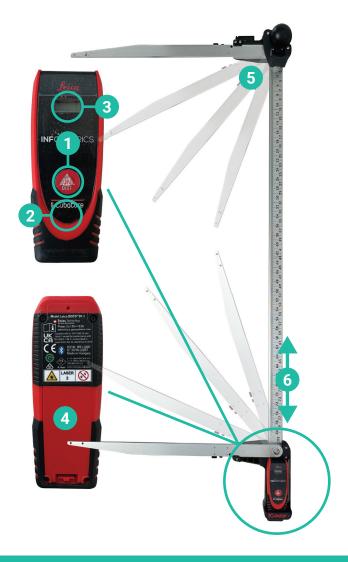

- Activate laser & confirm measurement
- 2 Deactivating the laser
- 3 Bluetooth connection and battery status
- 4 Batteries
- 5 Foldable
- 6 Adjustable

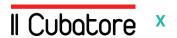

#### Step #1: Verify connection and create a new lot

- Switch on smartphone and digital caliper
- Check Bluetooth connection between smartphone and caliper\*
- 3 Open application > Menu > Lots
- 4 Create a new lot

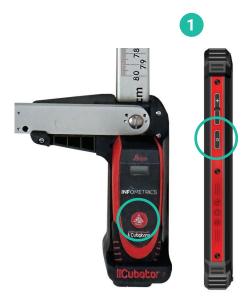

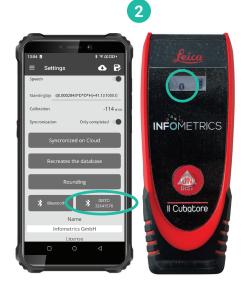

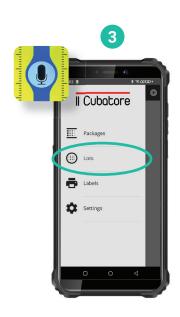

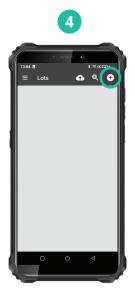

\* Connect Bluetooth manually if not connected. See "Questions and answers"

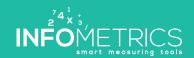

#### Step #2: Measure

- 1 Open the caliper
- 2 Measuring the log
- 3 Double-click on the laser to perform the measurement
- 4 Satch completion
- 5 Synchronize data with the cloud

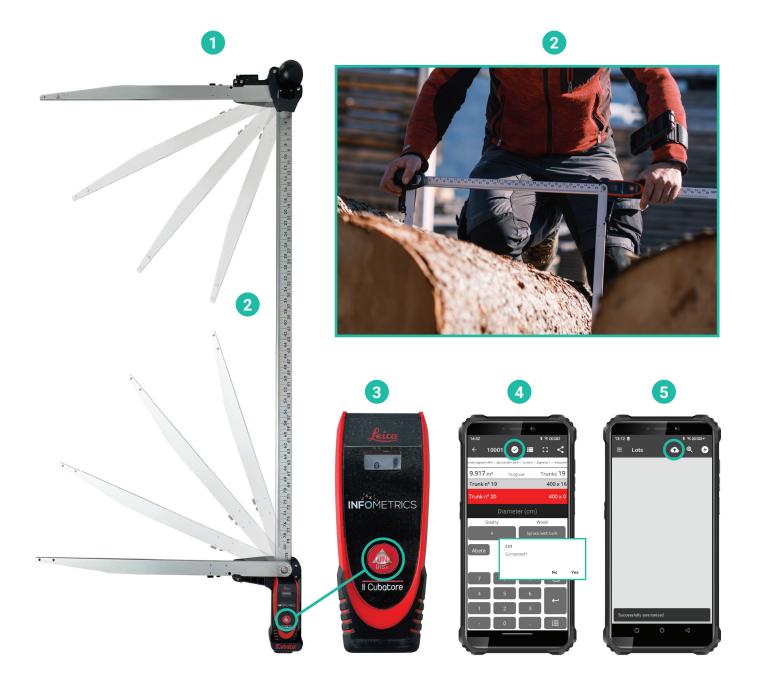

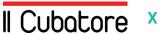

#### **Step #3: Cloud-Software**

- 1 Log on to www.infometrics.eu
- 4 Export to Excel

Menu > Lots

5 Print files

3 Batch detail view

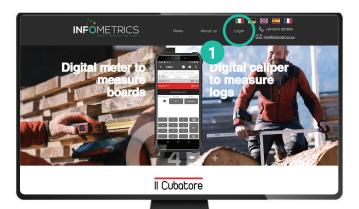

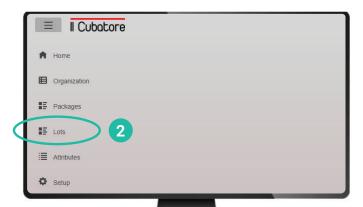

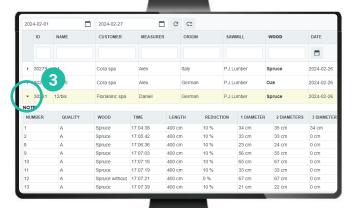

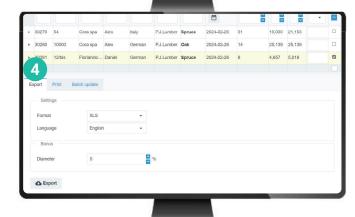

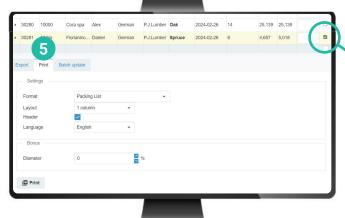

To export a batch, print it, modify it, delete it, etc., check the box on the right.

#### **Questions and answers**

#### Bluetooth connection caliper > smartphone/application

- Activate laser/caliper and smartphone
- Activate/check Bluetooth on your smartphone
- Launch the application on your smartphone
- 4 Application > Menu > Settings
- 5 Connect caliper and application via Bluetooth
- 6 Check connection

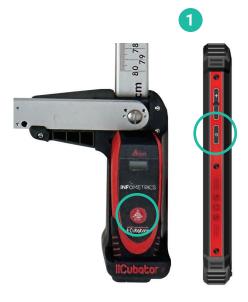

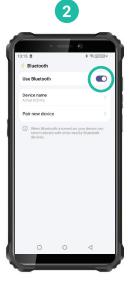

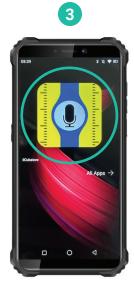

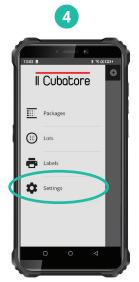

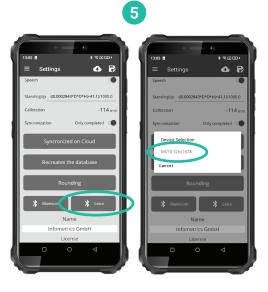

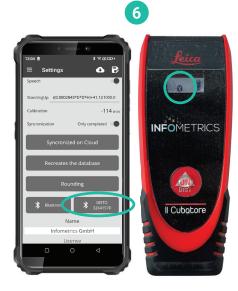

## II Cubatore

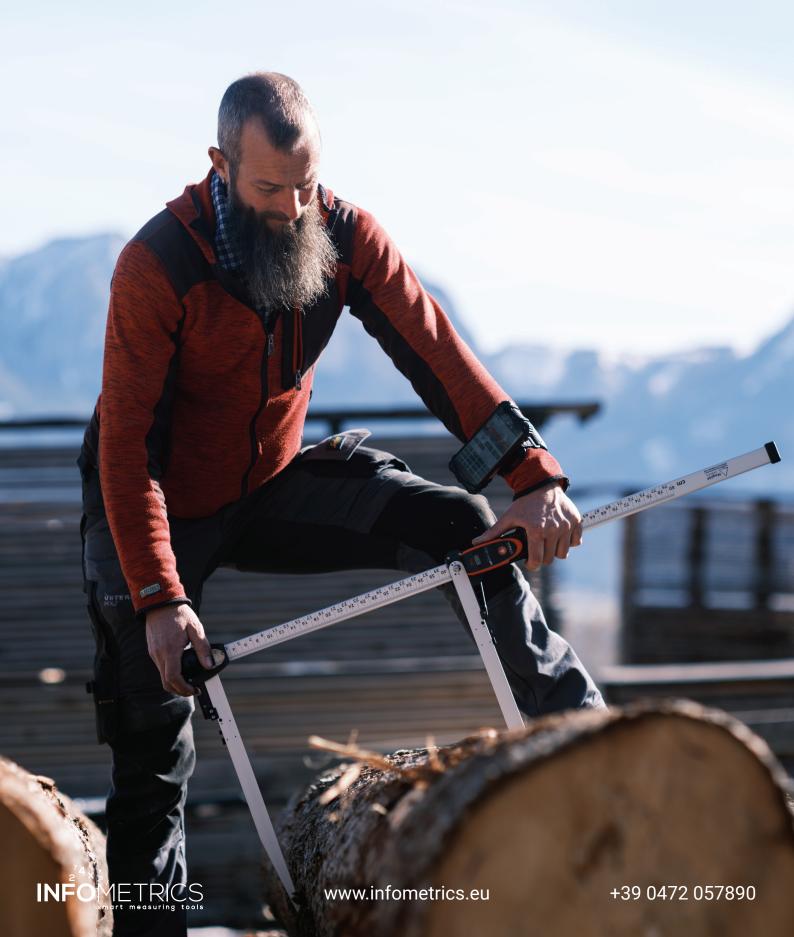

### II Cubatore

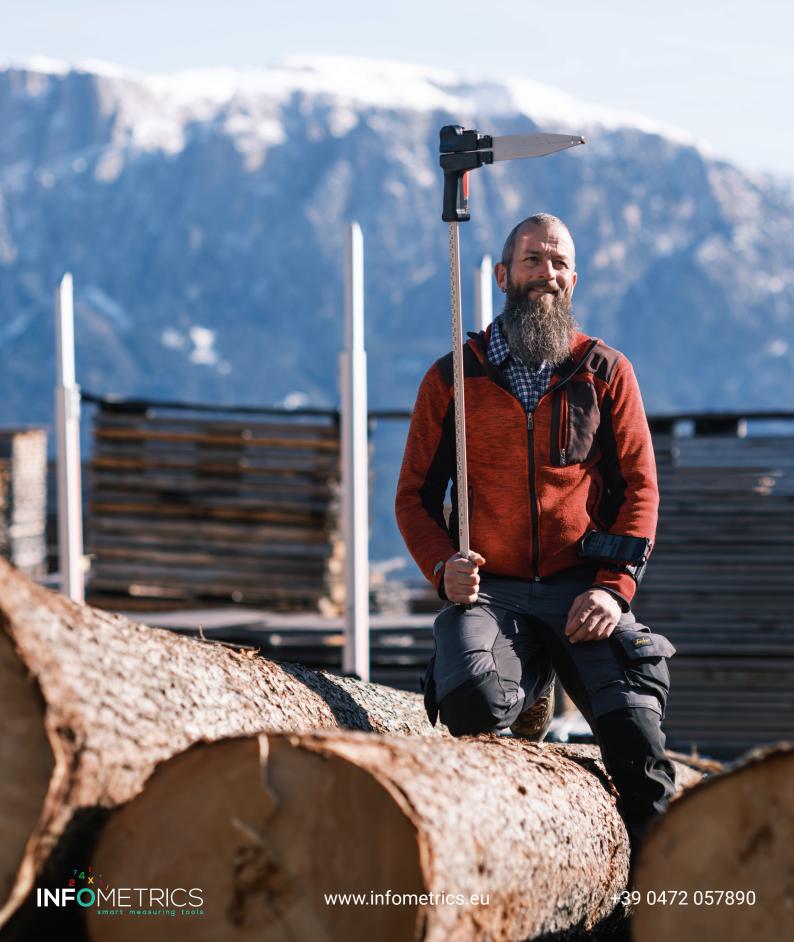

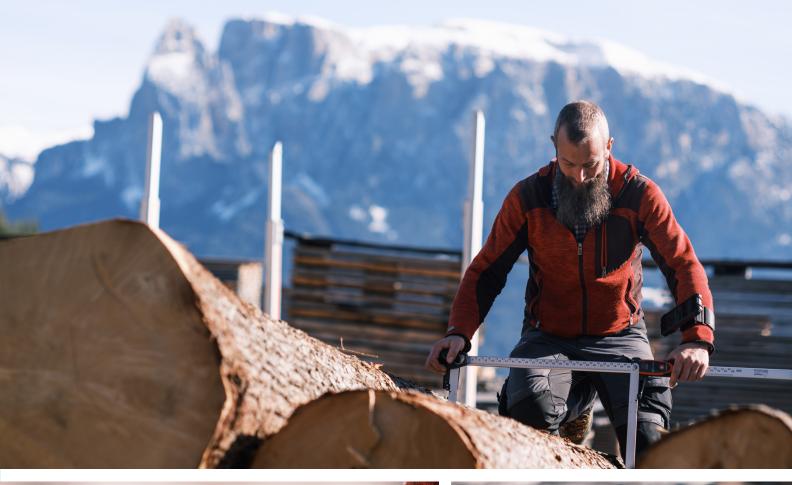

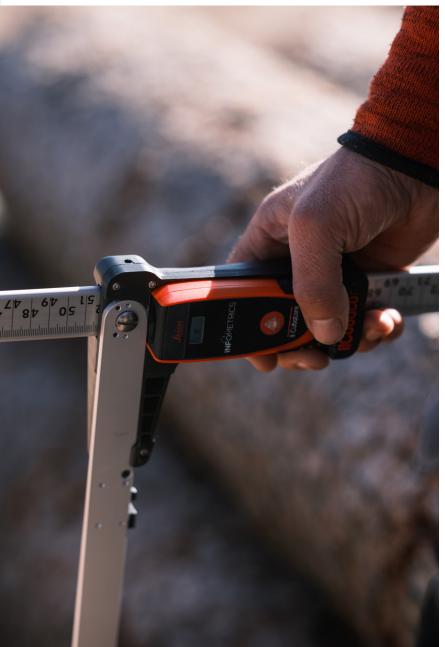

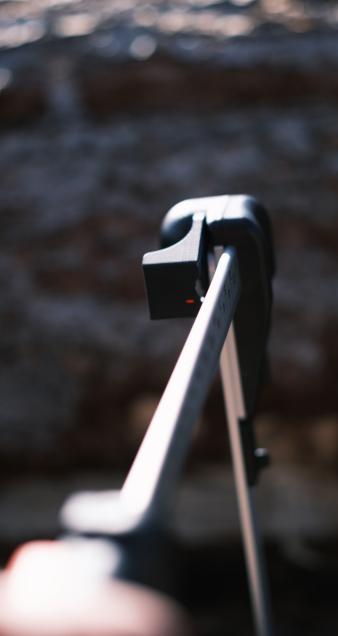

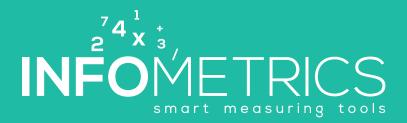

www.infometrics.eu +39 0472 057890